# Cuatro herramientas para cuatro actividades profesionales

Recursos de Microsoft Word para la redacción, traducción, corrección y revisión de documentos especializados

# José Antonio de la Riva Fort\*

*Resumen:* Una parte importante de los profesionales del lenguaje realiza su trabajo en Microsoft Word, pero no domina algunos recursos que facilitan la buena ortografía y la gestión de la terminología, que son dos aspectos fundamentales de su labor. En este artículo se explica el uso de cuatro herramientas particularmente útiles para la redacción, la traducción, la corrección y la revisión de documentos de especialidad: 1) la autocorrección, 2) los diccionarios personalizados, 3) los diccionarios de exclusión y 4) las macros de cambios automáticos.

*Palabras clave:* Microsoft Word, autocorrección, diccionario personalizado, diccionario de exclusión, macro.

# **Four Tools for Four Professional Activities – Microsoft Word Instruments for Writing, Translating, Copy-editing and Reviewing Specialized Documents**

*Abstract:* A significant number of language professionals work with Microsoft Word but fail to master certain tools that facilitate correct spelling and terminology management, two fundamental aspects of their work. This article explains the use of four tools which are particularly useful for writing, translating, copy-editing and reviewing specialized documents: 1) AutoCorrect, 2) custom dictionaries, 3) exclusion dictionaries, and 4) macros for automatic changes. *Key words:* Microsoft Word, AutoCorrect, custom dictionary, exclusion dictionary, macro.

**Panace@ 2011; 12 (33): 89-97**

#### **Introducción**

El propósito de este artículo es exponer el uso de algunas herramientas de Microsoft Word (en adelante, Word) de las que ya me he ocupado, con ligeras variantes, en *[La](http://blog.invivoproyectos.com/category/recursos/) [Traducción In Vitro,](http://blog.invivoproyectos.com/category/recursos/)* pero por separado, lo cual no permite apreciar que se trata de herramientas en gran medida complementarias. Por tanto, convenía integrar ese material en un solo artículo. He optado por referirme a la versión de 2007 del programa, ya que la edición anterior (2003), por su antigüedad, pronto dejará de utilizarse, y la posterior (2010), por ser demasiado reciente, todavía no se conoce ni se usa lo suficiente. En cualquier caso, si bien con pequeñas diferencias, las tres versiones para Windows disponen de los cuatro recursos que aquí se explicarán: 1) la autocorrección, 2) los diccionarios personalizados, 3) los diccionarios de exclusión y 4) las macros de cambios automáticos. Secundariamente, se tiene también en cuenta la versión de Word para Mac MS 2008, en la que no están disponibles ni los diccionarios de exclusión ni las macros. Es de prever que la simplificación del trabajo derivada de la aplicación de estos instrumentos redunde en un aumento de la productividad.

# **1. Autocorrección: ¿desactivarla o editarla?**

Una parte muy significativa de los errores más notorios y curiosos que se cometen en la redacción de textos en un español léxicamente complejo, como el de la medicina, no son provocados directamente por el profesional, sino por la opción de autocorrección de Word. Esta herramienta, que para otro tipo de documentos y para otra clase de usuarios podría resultar de gran utilidad —ya que corrige errores de tecleo y varios descuidos gramaticales y ortográficos—, no resulta adecuada para la redacción de textos de medicina y ciencias afines. ¿Por qué?

Porque si esta opción está activada, cada vez que escribimos una secuencia de caracteres que Word no reconoce como correcta y esta se encuentra en la lista de autocorrección, el programa la transforma en la palabra ortográficamente más cercana, y ¿cuántos términos técnicos tiene la medicina que el diccionario estándar de Word no reconoce? Miles, por supuesto; y por tanto son también miles las oportunidades que tiene de echar a perder términos bien escritos que tienen la desgracia de no estar incluidos en el diccionario por ser palabras de un ámbito especializado o siglas. Por ejemplo, una sigla como *SNI* 'Sistema Nacional de Investigadores' queda automática remplazada por *SIN.* Esto se debe a que la auto

<sup>\*</sup> Editor, Madrid (España). Dirección para correspondencia: [josedelarivafort@gmail.com](file:///C:/Users/Gema%20y%20Andres/Desktop/Panacea%202011/TEXTOS/../../../../AppData/Local/Temp/josedelarivafort@gmail.com).

corrección, por defecto, tiene incorporadas muchas opciones para subsanar problemas de tecleo, y al parecer es frecuente teclear *sni* cuando se quiere escribir la preposición *sin.*

El traductor suele estar más atento al texto original que está traduciendo que a su versión traducida en Word, de manera que raras veces es testigo de esa instantánea transformación de la que es víctima su término, que por efecto mágico de la autocorrección, transmutado en una palabra ordinaria, ya no se encuentra subrayado en rojo, pues ahora figura en el diccionario; y por eso tiene muchas posibilidades de pasar desapercibido en la revisión que el traductor haga posteriormente de su trabajo y también para los correctores y editores que después revisen el texto. Por estos motivos, si se está trabajando en Word, parece recomendable desactivar la opción de autocorrección. ¿Cómo?

- Se hace clic en el **botón de Microsoft Office** y a continuación en «**Opciones de Word».** En Mac MS 2008, se encuentra en **«Word» > «Preferencias».**
- En el cuadro de diálogo «**Opciones de Word**», se hace clic en **«Corrección»** y, a continuación, en «**Opciones de autocorrección».**

En el nuevo cuadro de diálogo, se desactiva la casilla de verificación **«Reemplazar texto mientras escribe»** (figuras 1 y 2). Adicionalmente, conviene desactivar también las casillas de verificación siguientes: **«Poner en mayúscula la primera letra de una oración», «Poner en mayúscula la primera letra de las celdas de tablas», «Poner en mayúscula la primera letra de los nombres de días»** y **«Corregir el uso accidental de bLOQ MAYÚS».**

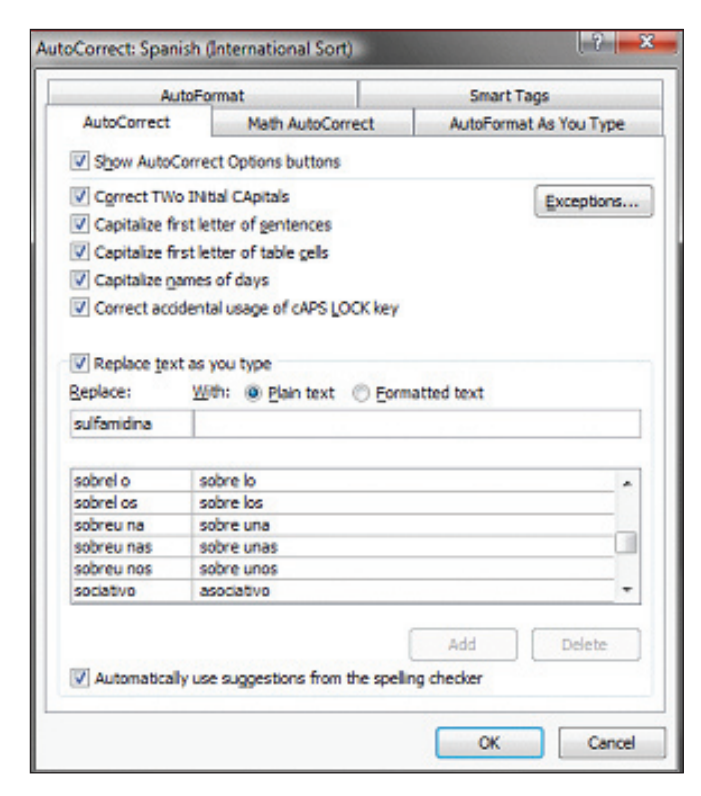

**Figura 1.** Cuadro de diálogo «Opciones de autocorrección» en Word 2007 para Windows

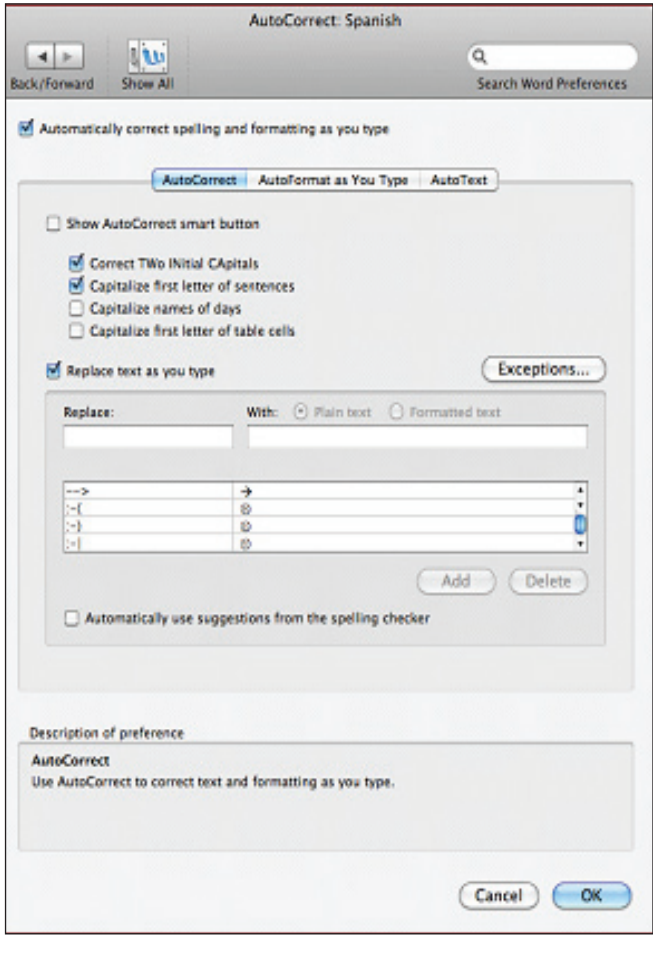

**Figura 2.** Cuadro de diálogo «Opciones de autocorrección» en Mac MS 2008

Dicho esto, hay una solución alternativa, menos radical pero bastante laboriosa, de aprovechar la opción de autocorrección en nuestro favor: no desactivar la casilla de verificación **«Reemplazar texto mientras escribe»** y editar la lista que se encuentra inmediatamente debajo (v. figuras 1 y 2)**.** Si consideramos que tenemos la capacidad de prever qué cambios son potencialmente perjudiciales y discriminarlos de los inofensivos, y contamos con el tiempo y la paciencia para expurgar cambio por cambio la lista, puede hacerse, de la misma forma en que pueden añadirse cambios de autocorrección no contemplados en el original y que pueden resultar útiles. Volveré sobre este punto más adelante, cuando trate los diccionarios de exclusión.

En pocas palabras, dominar esta herramienta permite evitar correcciones perjudiciales e involuntarias que muchas veces pasan inadvertidas y asimismo provocar cambios que consideramos convenientes.

#### **2. Diccionarios personalizados**

Esta herramienta es sumamente útil para conferir corrección y coherencia terminológica a los textos que redactamos o traducimos. Si tratamos habitualmente con textos de la misma disciplina o con contenidos repetidos o similares, conviene conocer y dominar los diccionarios personalizados. Veamos cómo funcionan.

El diccionario que viene por defecto en Word no contiene un gran repertorio de palabras técnicas o específicas de la medicina o de cualquier otra disciplina científica. Por ello, cada vez que escribamos un término técnico (p. ej., *sulfamidina*) es muy probable que aparezca resaltado en rojo*.* Si el documento con el que trabajamos contiene una gran profusión de estos términos, o se desactivará la señalización (el subrayado en rojo) por excesiva acumulación de errores o bien la página será una mancha roja que, durante el proceso de revisión, dificultará el hallazgo de los errores ortográficos. Se encontrarán resaltados en rojo tanto los términos técnicos correctamente escritos como los simples errores, que para Word son lo mismo: cadenas de letras desconocidas.

Pues bien, ¿no sería conveniente que Word dejara de resaltar los términos técnicos para destacar solo los verdaderos errores ortográficos? ¿Cómo hacer para lograr que *subrayado en rojo* sea completamente equivalente a *error* y así poder dirigir nuestra atención solo a lo incorrecto? Mediante la creación de un diccionario personalizado, una lista de términos habituales que queremos siempre escribir de la misma manera. Veamos cómo se confecciona uno de estos diccionarios.

- 1. Lo primero y más importante es tener claro cuál va a ser el contenido general, según el tipo de texto para el que vamos a utilizar el diccionario: farmacología, medicina general, oftalmología, etc.
- 2. Después debe crearse un documento de texto con una lista de las palabras que queremos incluir en el diccionario. Se abre el **bloc de notas** y se escriben o pegan ahí los términos que formarán parte del documento. Si contamos con un glosario con el que trabajamos habitualmente o cualquier otro material digital (p. ej., una lista de términos), este sería el momento de pegarlo en el documento.
- 3. El documento debe guardarse **(«Guardar como»)** con codificación **Unicode** y con la extensión **. dic,** (p. ej., **«medicina.dic»**)**.** Conviene guardar el diccionario en una ubicación permanente, para que el vínculo por el que Word encuentra el archivo no se rompa.
- 4. Finalmente, agregamos el diccionario. Se hace clic en el **botón de Microsoft Office,** luego en **«Opciones de Word** y en **Revisión».** Debe comprobarse que la casilla **«Solo el diccionario principal»** esté desactivada (figuras 3 y 4). Finalmente, se hace clic en **«Diccionarios personalizados»,** en **«Agregar»** y en el documento creado.

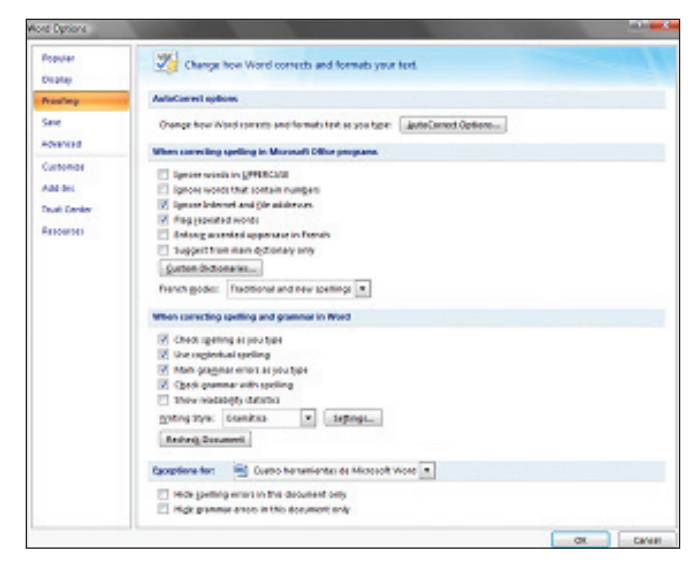

**Figura 3.** Pestaña de «Revisión de las opciones de Word» en Word 2007 para Windows

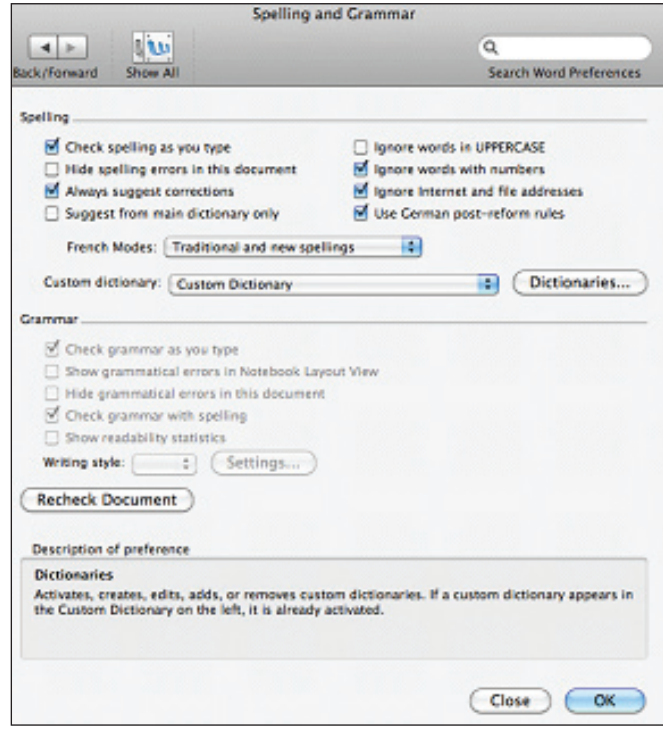

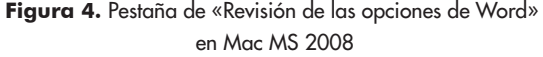

Para comprobar que el diccionario está funcionando adecuadamente, pueden escribirse, en un nuevo documento de Word, las palabras que hemos incluido en el diccionario. Si aparecen sin subrayado rojo, hemos creado el diccionario correctamente. Con respecto a la creación del diccionario:

• Conviene prestar mucha atención a la ortografía, para que cada palabra incluida en el diccionario sea, en la medida de lo posible, definitiva.

- Una vez terminada la lista de términos, resulta útil alfabetizarla, para que, cuando toque editarla, sea fácil encontrar la palabra que buscamos.
- El diccionario puede actualizarse en todo momento. Basta con hacer clic en el **botón de Microsoft Office,** luego en **«Opciones de Word»** y en **«Revisión»,**  y finalmente en **«Diccionarios personalizados»** y **«Editar lista de palabras»** (figuras 5 y 6).
- Para que el diccionario nos ayude a ser coherentes, es recomendable poner solo una variante ortográfica de cada término; así pues, debe optarse por *metanálisis* o *metaanálisis,* pero no poner las dos.
- Si es factible, deben introducirse los plurales de los sustantivos y los plurales y femeninos de los adjetivos.
- Es importante poner solo una palabra por línea. Así, para *granulomatosis de Wegener,* tendremos que poner en una línea *granulomatosis* y en otra *Wegener.*

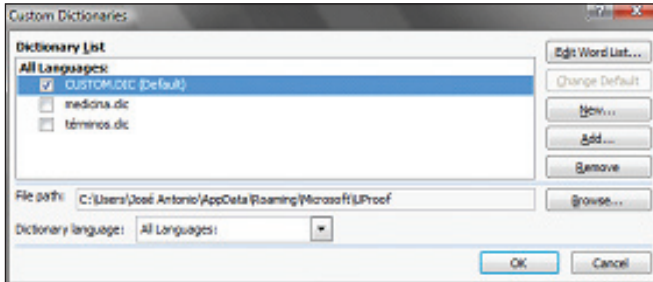

**Figura 5.** Cuadro de diálogo «Diccionarios personalizados» en Word 2007 para Windows

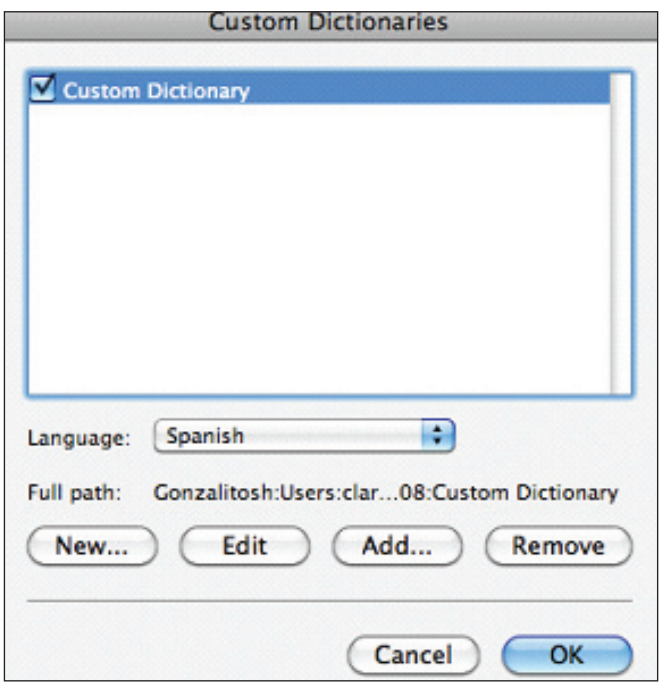

**Figura 6.** Cuadro de diálogo «Diccionarios personalizados» en Mac MS 2008

Trabajar con diccionarios personalizados tiene las siguientes ventajas adicionales:

- **Coherencia.** Si preferimos el término *linfoadenopatía* a *linfadenopatía,* incluiremos solo aquel, y así, si lo escribimos mal por accidente o por vacilación, podremos corregirlo, ya que estará resaltado en rojo. Y así será en todos los documentos que revisemos con nuestro diccionario.
- **Adaptación a normas editoriales.** Si incluimos en el diccionario los términos preferidos por nuestros clientes (y mantenemos al margen los que prefieren no usar), podremos adaptarnos a sus exigencias con facilidad.
- **Facilidad de corrección.** Con solo hacer clic sobre el término subrayado con el botón derecho del ratón, Word nos muestra sugerencias, de las que podremos elegir la variante que más se acerque y así corregir cualquier término incluido con solo dos clics. En el caso de *linfadenopatía* resaltado en rojo, al hacer clic con el botón derecho el programa nos sugerirá *linfoadenopatía.*
- **Actualización.** Todo diccionario que creemos puede modificarse y actualizarse constantemente, ya sea accediendo al documento de texto manualmente, por su directorio de archivo, o través de la ventana **«Editar lista de palabras»** (figura 7).

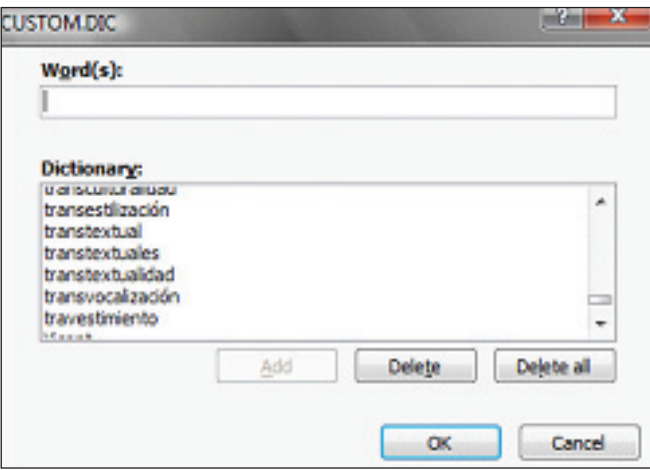

**Figura 7.** Ventana «Editar lista de palabras» en Word 2007 para Windows

Los diccionarios pueden ser todo lo amplios que haga falta y abarcar siglas, nombres propios y miles de términos de todas las especialidades con que se trabaje. El uso de esta herramienta brinda al traductor la posibilidad de evitar errores ortográficos, ser más coherente en el uso de la terminología y trabajar con mayor velocidad.

# **3. Diccionarios de exclusión**

Ya sabemos qué hacer para que el corrector ortográfico de Word no marque como erróneas palabras que el diccionario

básico no reconoce, ¿pero cómo conseguir lo contrario: que Word no dé por buenas palabras que el diccionario básico sí reconoce como correctas? La respuesta está en los diccionarios de exclusión, que son fáciles de usar y tienen muchas ventajas, entre las que se encuentran las siguientes:

- **Podemos adaptarnos a las normas ortográficas al uso.** Por ejemplo, ahora que la Real Academia ha realizado algunas modificaciones de doctrina ortográfica, quizá sea útil contar con un recurso que adapte la ortografía que tienen nuestros diccionarios de Word a esta nueva obra. Así pues, con los diccionarios de exclusión podríamos excluir los demostrativos con tilde, el adverbio *solo* escrito con tilde y otras formas que según las reglas generales de acentuación actuales no deben llevar tilde. Así, si no escribimos el vocablo según los nuevos usos, Word nos lo subrayará para que rectifiquemos y vayamos por el buen camino.
- **Podemos trabajar con mayor coherencia.** Por ejemplo, si excluimos una de las dos formas de las palabras con dos acentuaciones posibles, Word marcará en rojo la que preferimos no usar y así escribiremos siempre de la misma forma términos como *período* (en lugar de *periodo*), *alvéolo* (en vez de *alveolo*), *amoníaco* (en sustitución de *amoniaco*), etc. Esto debe hacerse, naturalmente, teniendo en cuenta el libro de estilo de nuestro cliente.
- **Podemos evitar expresiones variadas** que preferiríamos no utilizar, como falsos amigos o calcos del inglés, si es que traducimos de esa lengua. Verbigracia, si, víctimas de la maquinización, nos cuesta aprender que *injury* no se traduce como *injuria,* quizá sea más fácil incluir *injuria* en el diccionario de exclusión que estar pendientes de hacer una traducción reflexiva del término.
- **Podemos evitar formas locales o coloquiales** que pertenecen a dialectos con los que no trabajamos. Por ejemplo, tanto *vídeo,* con tilde, como *video,* sin tilde, son formas correctas, pero la primera no se usa en Latinoamérica. De modo que si los textos que escribimos suelen ser para Nicaragua o Paraguay, podríamos excluir *vídeo.*

#### **Información adicional**

Una alternativa a incluir una palabra que no queremos utilizar en el diccionario de exclusión es ponerla en la lista de autocorrección de Word, como se ha visto anteriormente (figuras 1 y 2). En estos casos se tiene que estar muy seguro de que la palabra debe siempre remplazarse por la alternativa. Por ejemplo, *Papanicolaou* se escribe frecuentemente como *Papanicolau.* Sería factible incluir en la lista de autocorrección el cambio *Papanicolau → Papanicolaou.* No sucede lo mismo con *bacterial* → *bacteriano,* ya que la forma calcada *(bacterial)* tiene dos formas correctas posibles: *bacteriano* y *bacteriana.*

A diferencia de lo que sucede con los diccionarios personalizados, los de exclusión, al menos en Word 2007, no tienen que crearse: basta con ir adonde se encuentran y editarlos. Para ello, es necesario saber dónde están. En **Windows Vista,** suelen encontrarse en «**Usuarios»/«Nombre de usuario»/«AppData/Microsoft»/«UProof».** A veces es difícil encontrar esta carpeta, y por ello conviene tener activada la opción de mostrar archivos ocultos, para lo cual, en la ventana de diálogo, hay que hacer clic en la pestaña **«Organizar»,** después en **«Opciones de carpeta y búsqueda»,** en la pestaña **«Ver»,** y finalmente marcar la opción **«Mostrar todos los archivos y carpetas ocultos».** La lista de diccionarios de exclusión será como la que se muestra en la figura 8.

|                                                                                                    | « AppData » Roaming » Microsoft » UProof |                    | <b>Buscar</b><br>$x + y$ |         | ø |
|----------------------------------------------------------------------------------------------------|------------------------------------------|--------------------|--------------------------|---------|---|
| Craving - III Video - Colorado                                                                                                    |                                          |                    |                          |         | ŵ |
| Vinculos favoritos                                                                                                    | Nombre                                   | Fecha modificación | Tippe                    | Tannaño |   |
| Dropbox<br>Documentos<br><b>E</b> Insigenes<br>Más lei<br>w<br>Carpetas<br>MMC<br>MS Project<br>MSN Mess<br>Network<br>Office<br>Ob.<br>Outlook | CUSTOM                                   | 22/02/2011 9:25    | Documento de tex         | 288     |   |
|                                                                                                    | LactudeDictionary(ND409                  | 08/08/2008 6:49    | Dictionary File          | 1.638   |   |
|                                                                                                    | L ExcludeDictionaryEN0809                | 02/08/2008 13:18   | Dictionary File          | 1 KB    |   |
|                                                                                                    | ExcludeDictionandS0cDa                   | 02/08/2008 13:18   | Dictionary File          | 1KB     |   |
|                                                                                                    | St ExtudeDictionaryES2c3a                | 18/01/2009 10:04   | Dictionary File          | 1KB     |   |
|                                                                                                    | CarludeDictionaryES040a                  | 20/07/2008 21:35   | Dictionary File          | 1.838   |   |
|                                                                                                    | L ExcludeDictionaryES080a                | 14/12/2008 8:35    | Dictionary File          | 1 KB    |   |
|                                                                                                    | EL ExcludeDictionaryES140a               | 29/11/2010 15:11   | Dictionary File          | 1KB     |   |
|                                                                                                    | R. ExtudeDictionaryES280a                | 18/10/2008 11:02   | Dictionary File          | $1$ KB  |   |
|                                                                                                    | StarludeDictionaryES540a                 | 02/09/2009 18:49   | Dictionary File          | 1KB     |   |
|                                                                                                    | <b>Cit ExcludeDictionaryFRMDc</b>        | 14/12/2008 9:25    | Dictionary File          | 1.63    |   |
|                                                                                                    | Inedicinal                               | 17/01/2011 10:52   | Documento de tex         | 目標      |   |

**Figura 8.** Carpeta con la lista de diccionarios de exclusión disponibles

Lo que hay que saber ahora es cuál de todos estos diccionarios es el que hay que editar. Cada uno corresponde a un idioma o una variedad dialectal. Para saber qué archivo está relacionado con cada lengua o dialecto, se puede ir a la Microsoft Developer Network <[http://msdn.](http://msdn.microsoft.com/en-us/library/0h88fahh.aspx) [microsoft.com/en-us/library/0h88fahh.asp](http://msdn.microsoft.com/en-us/library/0h88fahh.aspx)x>, donde puede encontrarse una lista con las correspondencias. Por ejemplo, si queremos editar la variedad tradicional del español, modificaremos el diccionario que termina en ES040A, pero si queremos modificar el español de Perú, editaremos el ES280a. El documento debe abrirse con un editor de texto como Wordpad. Ahí escribiremos las palabras que queremos excluir (figura 9).

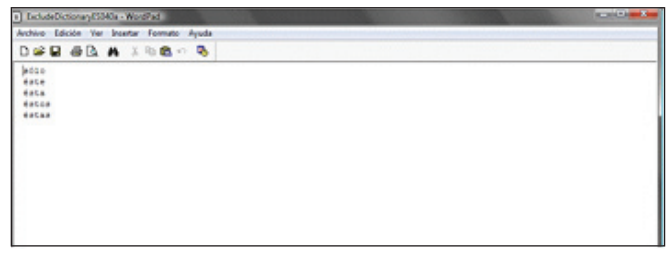

**Figura 9.** Edición de un diccionario de exclusión

A continuación, el documento se guarda. Desde este momento, Word tratará las palabras que hayamos incluido como incorrectas y las subrayará (figura 10).

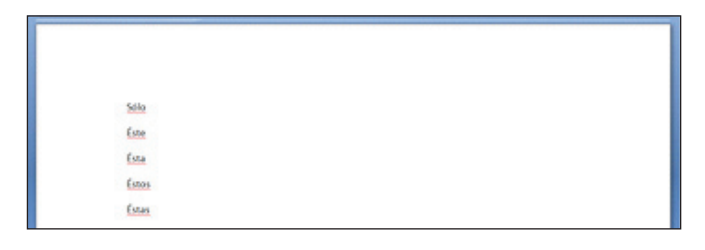

**Figura 10.** Documento de Word con palabras excluidas por el diccionario de exclusión anterior

Por desgracia, a diferencia de las versiones anteriores, Word 2007 no permite editar el diccionario de exclusión a través de una ventana de diálogo. Por ello, y en vista de que los archivos de los diccionarios están un poco escondidos, podría ser conveniente, si se va a estar manoseando con frecuencia el diccionario de exclusión, crear un acceso directo desde el escritorio a la carpeta correspondiente o añadir el archivo a favoritos.

#### **Información adicional**

Los diccionarios de exclusión no están disponibles para Mac MS 2008. Para utilizar esta herramienta, convendría echar mano de las «listas negras» de OpenOffice, como se muestra en un artículo anterior de *Panace@* (Claros, 2009).

Como ha podido comprobarse, los diccionarios de exclusión complementan a los diccionarios personalizados y contribuyen a la adaptación ortográfica y a la coherencia terminológica.

#### **4. Macros de cambios automáticos: un caso práctico**

Las macros pueden constituir una herramienta extremadamente útil cuando es necesario automatizar tareas complejas. Para exponer el funcionamiento de esta herramienta, presentaré un caso práctico: el del traductor independiente que trabaja directamente en Word y que tiene más de un cliente y, por tanto, diferentes exigencias terminológicas y ortográficas.

*Jerónimo es un traductor independiente que tiene un cliente principal (A), que le proporciona el 75 % de su carga de trabajo, y dos secundarios, que le dan el 20 % (B) y el 5 % (C). Naturalmente, está familiarizado con las normas y preferencias de A, y ha hecho que su manera de traducir sea la que satisface a A. Por eso, cada vez que hace algún encargo para B, le cuesta mucho trabajo, ya que debe revisar constantemente las normas del cliente. C, por otro lado, tiene algunas cosas similares a A, otras similares a B y otras diferentes de ambos. Jerónimo quisiera cumplir con las exigencias de sus clientes menores sin verse obligado a tener presentes sus particularidades ni aplicar una a una las modificaciones que le indican sus manuales de estilo. ¿Qué puede hacer?*

Si las exigencias de los clientes menores son reducibles a ortografía, terminología y locuciones sencillas, existe una solución muy sencilla: las macros de Word. Una macro (acortamiento de *macroinstrucción*) es un conjunto de instrucciones que un programa ejecuta de manera automática, con un solo comando. El plan para aplicar esta herramienta al caso de Jerónimo consiste en hacer una macro para cada cliente menor: cada una incluirá reemplazos automáticos que sustituirán formas habituales (es decir, del cliente A) por las formas particulares (de los clientes B o C).

Lo primero que hay que hacer es una guía que refleje claramente las diferencias entre los clientes que incluiremos en la macro, y para eso conviene elaborar una tabla comparativa como la que aparece en la página siguiente (cuadro 1). Esta lista es un ejemplo inocente y limitado de lo que puede constituir la base de una batería de cambios automáticos, que puede ser todo lo larga que haga falta y recoger todas las particularidades terminológicas de cada cliente.

Una vez que tenemos claro cuáles serán las sustituciones, creamos la macro para el cliente B. Se hace clic en la pestaña **«Ver»** y luego se despliega el menú **«Macros»** y se hace clic en **«Grabar macro»** (figura 11). Es posible añadir una descripción que explique cuál es su propósito o función. Es recomendable asignar a la macro un comando de teclado, para tener fácil acceso a ella posteriormente. Se hace clic en **«Teclado»** y, en el cuadro **«Comandos»,** en la macro que se va a grabar. En el cuadro **«Nueva tecla de método abreviado»,** se escribe la secuencia de teclas y se hace clic en **«Asignar»** (figura 12). Para empezar a grabar la macro, se hace clic en **«Cerrar».** A partir de ese momento, la macro se grabará como en un magnetófono: todo lo que hagamos en Word pertenecerá a la macro. Es el momento de realizar las sustituciones de nuestra tabla guía, reemplazando las secuencias de la columna «Cliente A» por las de la columna «Cliente B» (figura 13). Cuando hayamos terminado, hay que hacer clic en **«Detener grabación»** (figura 14).

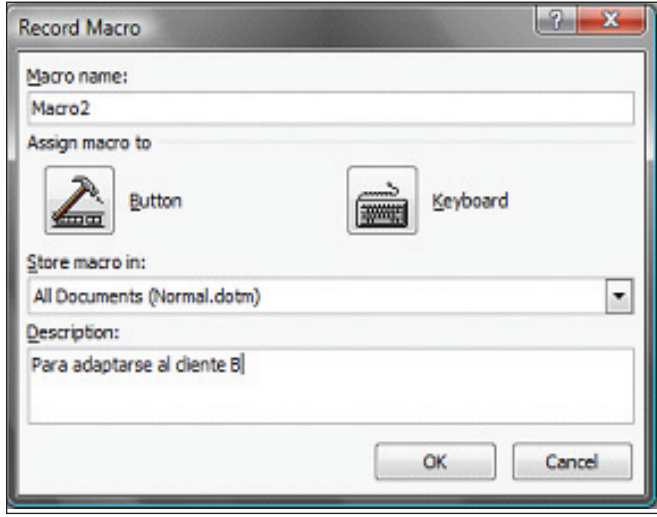

**Figura 11.** Cuadro de diálogo «Grabar macro» en Word 2007 para Windows

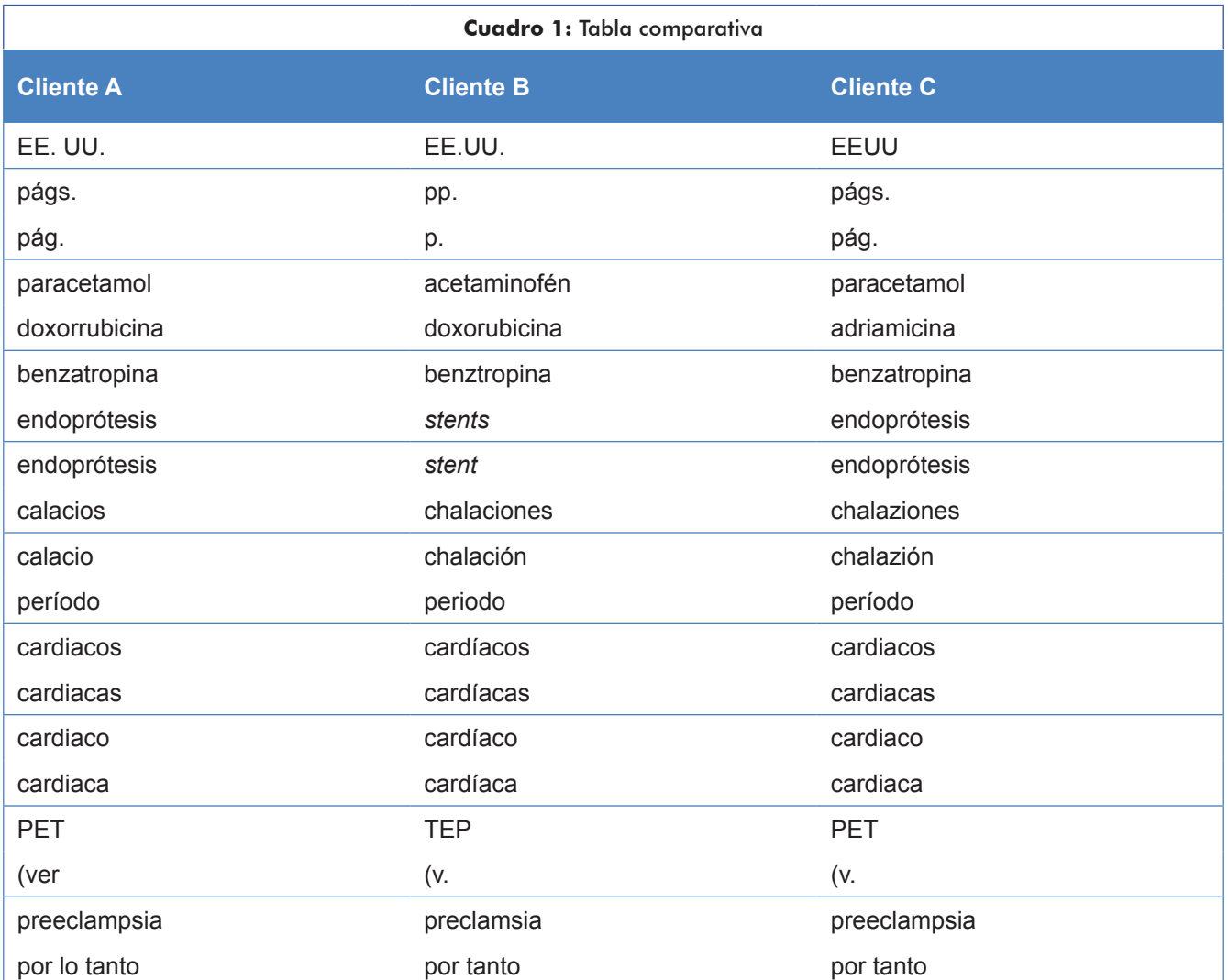

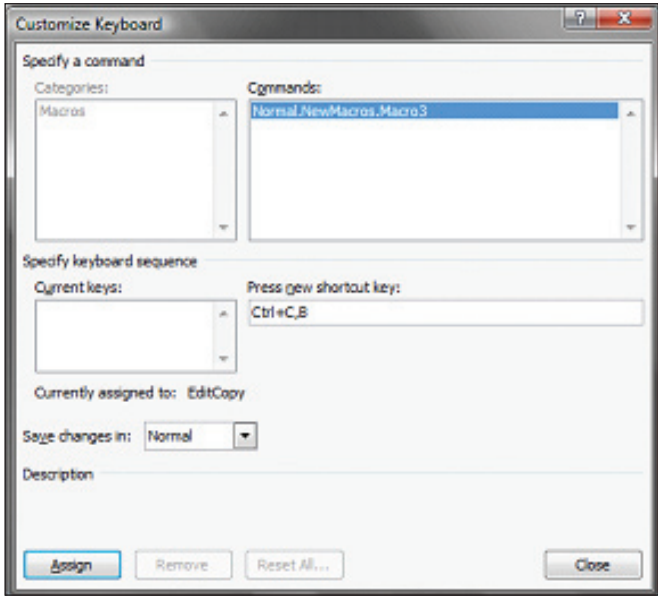

**Figura 12.** Asignación de atajo de teclado para una macro en Word 2007 para Windows

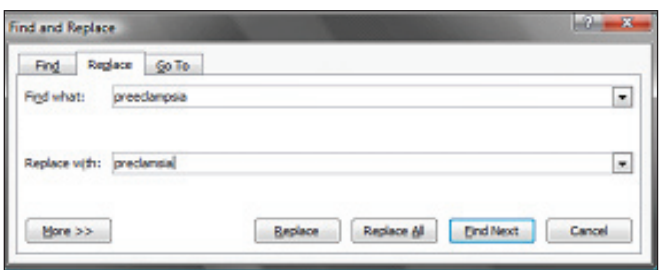

**Figura 13.** Ejemplo de sustitución con el comando «Buscar y reemplazar» en Word 2007 para Windows

| سد<br>Document1 - Microsoft Word                                           |                                                                                                    |                                                     |  |
|----------------------------------------------------------------------------|----------------------------------------------------------------------------------------------------|-----------------------------------------------------|--|
| New                                                                        |                                                                                                    |                                                     |  |
| <b>Dire Fage</b><br>LШ<br><b>LLE</b> Two Pages<br>100%<br>Sid Page Mikelin | R<br>1) Mew Side by Lide<br>E<br>⊟<br>Lit Syndhesesses Sandbrea<br>New 1<br>Arrange Split<br>4 4 Reset Minutow Position<br>Weiding<br>- 22 | 臣<br>靊<br>Seitch<br><b>Macron</b><br>Windows *<br>٠ |  |
| <b>Joan</b>                                                                | Window                                                                                                    | To Mary 19                                          |  |
|                                                                            |                                                                                                    | ō<br>Stap Essoraing<br>a                            |  |
|                                                                            |                                                                                                    | 199 Brune Recording                                 |  |
|                                                                            |                                                                                                    |                                                     |  |
|                                                                            |                                                                                                    |                                                     |  |

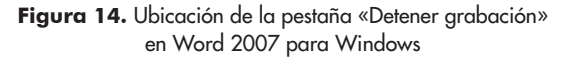

De esta manera, en un documento para el cliente B, con la macro «Cliente B» ya creada, y traducido el texto según los parámetros habituales de A, llega el momento de ejecutar la macro con el atajo de teclado que asignamos al crearla. Unos segundos después, si hemos hecho la macro correctamente, el texto tendrá automáticamente las características que exige el cliente B. Existe un cuadro de diálogo (**«Ver»** > **«Macros»** > **«Ver macros»,** figura 15) en que se muestran claramente las macros disponibles para su eventual edición o eliminación.

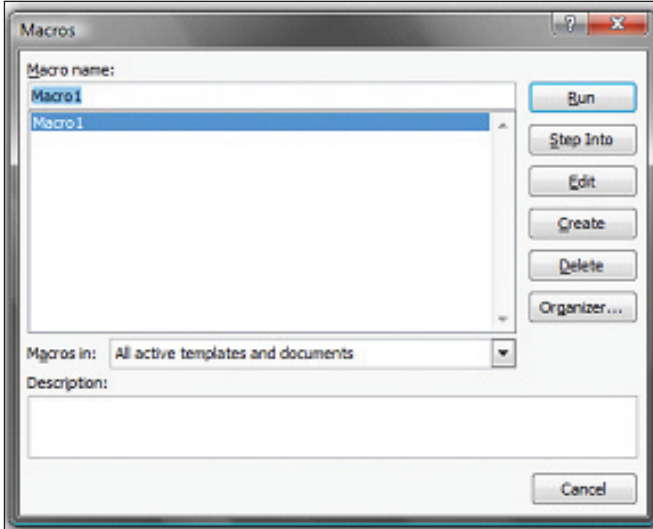

**Figura 15.** Cuadro de diálogo «Macros» en Word 2007 para Windows

Si quisiéramos crear una macro para el cliente C, seguiríamos los mismos pasos que para el cliente B, pero con los datos de la tercera columna. Ahora bien, podría no valer la pena crearla si tenemos en cuenta que este cliente le da al buen Jerónimo un volumen de trabajo pequeño (solo el 5 %) y que las diferencias que mantiene con el cliente A son pocas y se pueden resolver manualmente sin mucho esfuerzo.

# **Información adicional**

En la versión de Word para Mac no existen las macros, puesto que el sistema operativo trae dos posibilidades para crearlas: Applescript y Automator.

Algunos consejos para el trabajo con esta herramienta:

- Durante la grabación hay que tener en cuenta que el orden de sustituciones es importante. No es lo mismo reemplazar *calaci* por *chalación* y luego *calacios* por *chalaciones* que viceversa, ya que, si sustituimos primero los singulares, crearemos indebidamente *chalaciónos* y no habrá nada que remplazar en el plural. En nuestras listas de términos siempre hay que poner antes los plurales.
- Es importante que si usamos el comando **«Buscar y reemplazar»,** se haga clic en **«Todo»** en el

cuadro **«Buscar»,** ya que si la macro solo busca hacia arriba o hacia abajo, Word la detendrá cuando llegue al principio o al final del documento y mostrará un mensaje preguntando si se desea continuar buscando.

Para hacer macros compuestas por sustituciones automáticas, conviene conocer bien todas las opciones del comando **«Buscar y reemplazar»,** ya que a veces es útil usar solo palabras completas o solo mayúsculas. También es recomendable, ya que con frecuencia las sustituciones automáticas, por muy bien pensadas que estén, producen algún imprevisto, hacer que el resultado se encuentre resaltado (en el cuadro del comando **«Buscar y reemplazar», «Formato», «Resaltar»**), para que así, cuando se haga la revisión, podamos dirigirnos al texto sustituido y confirmar que no se ha producido un accidente.

Ejemplos de posibles accidentes:

- que, al remplazar *(ver* por *(v., verapamilo* quede convertido en *v. apamilo;*
- que al sustituir la sigla *TEP* por *PET, petición* haya pasado a *tepición,* como consecuencia de no haber hecho clic en el cuadro de verificación **«Solo palabras completas»** o **«Coincidir mayúsculas y minúsculas»;**
- que, como consecuencia de no incluir uno a uno los femeninos y los plurales, y remplazar solo *cardiac* por *cardíac,* el nombre de un estudio en inglés o una institución resulten indebidamente acentuados: *Cardíac Study Center, British Cardíac Society;*
- que al remplazar *EE. UU.* por *EEUU* quede indebidamente eliminado el punto final si la sigla se encuentra al final de una oración.

Por estas razones es recomendable que el resultado de las sustituciones se encuentre resaltado en algún color, para que durante la revisión final del documento, antes de entregarlo, podamos repasar con facilidad cada uno de estos cambios, potencialmente peligrosos. Con todo, estas dificultades de trabajar con macros se ven compensadas por la gran conveniencia que supone que, con un solo comando de teclado, un texto quede adaptado a un cliente diferente del habitual.

# **Conclusiones**

Puesto que es cada vez menos frecuente que se traduzca directamente en Word —debido al auge de programas de traducción asistida—, el aprovechamiento de las opciones de autocorrección tiene una repercusión mucho menor en la traducción, la corrección de estilo o la revisión científica que en la redacción de originales, actividad en que sí suele usarse Word *ab initio.*

Los otros tres recursos (los diccionarios personalizados, los de exclusión y las macros de cambios automáticos) mues tran su eficacia durante el proceso de revisión, ya sea la que el traductor o el redactor realizan antes de entregar su trabajo, ya la que practican un revisor científico o un corrector de estilo en fases posteriores.

Como se ha visto, el uso eficaz de estas herramientas permite: 1) un mayor control de las sustituciones automáticas —deseadas y no deseadas—; 2) una mayor coherencia ortográfica y terminológica; 3) la adecuación semiautomática del texto a las normas ortográficas; 4) una rápida adaptación a distintas exigencias terminológicas, y, como consecuencia de todo ello, un aumento de la productividad o la calidad del texto que el profesional del lenguaje entrega a su cliente.

Si bien algunos de estos recursos requieren una importante inversión de tiempo (p. ej., la creación *ex nihilo* de un diccionario personalizado) y algunos entrañan cierta complejidad y un alto grado de conocimiento, como las macros de cambios automáticos, el esfuerzo suele verse recompensado por el resultado.

# **Agradecimientos**

Le agradezco cordialmente a Gonzalo Claros —que fue quien me propuso escribir este artículo— el trabajo que se tomó en revisarlo y comentarlo. La idea de tener en cuenta Mac MS 2008 es suya.

# **Bibliografía**

- Claros, Gonzalo (2009): «Las "listas negras" de palabras: un recurso informático poco conocido que facilita la coherencia terminológica», *Panace*(@, 10 (29): 9-12. [<http://medtrad.org/panacea/IndiceGene](http://medtrad.org/panacea/IndiceGeneral/n29_revistilo-MGClaros.pdf)[ral/n29\\_revistilo-MGClaros.pd](http://medtrad.org/panacea/IndiceGeneral/n29_revistilo-MGClaros.pdf)f> [consulta: 12.V.2011].
- De la Riva, José Antonio (2011): «Desactivemos la autocorrección de Word», *La traducción in vitro* (8.I.2011). <[http://blog.invivoproyec](http://blog.invivoproyectos.com/2011/01/desactivemos-la-autocorreccion-de-word/)[tos.com/2011/01/desactivemos-la-autocorreccion-de-word/](http://blog.invivoproyectos.com/2011/01/desactivemos-la-autocorreccion-de-word/)> [consulta: 12.V.2011].
- De la Riva, José Antonio (2011): «Nuestros propios diccionarios», La traducción in vitro (17.I.2011). <[http://blog.invivoproyec](http://blog.invivoproyectos.com/2011/01/nuestros-propios-diccionarios/)[tos.com/2011/01/nuestros-propios-diccionarios/](http://blog.invivoproyectos.com/2011/01/nuestros-propios-diccionarios/)> [consulta: 12.V.2011].
- De la Riva, José Antonio (2011): «Macros en Word: un caso práctico», *La Traducción in Vitro* (10.II.2011). <[http://blog.invivoproyec](http://blog.invivoproyectos.com/2011/02/macros-en-word-un-caso-practico/)[tos.com/2011/02/macros-en-word-un-caso-practico/](http://blog.invivoproyectos.com/2011/02/macros-en-word-un-caso-practico/)> [consulta: 12.V.2011].
- De la Riva, José Antonio (2011). «Diccionarios de exclusión en Word», *La traducción in vitro* (24.III.2011). <[http://blog.invivoproyec](http://blog.invivoproyectos.com/2011/03/diccionarios-de-exclusion-en-word/)[tos.com/2011/03/diccionarios-de-exclusion-en-word/](http://blog.invivoproyectos.com/2011/03/diccionarios-de-exclusion-en-word/)> [consulta: 12.V.2011].
- Microsoft Developer Network. <[http://msdn.microsoft.com/en-us/](http://msdn.microsoft.com/en-us/library/0h88fahh.aspx) [library/0h88fahh.asp](http://msdn.microsoft.com/en-us/library/0h88fahh.aspx)x> [consulta: 11.V.2011].
- Microsoft Office. <<http://office.microsoft.com/es-es/>> [consulta: 12.V.2011].

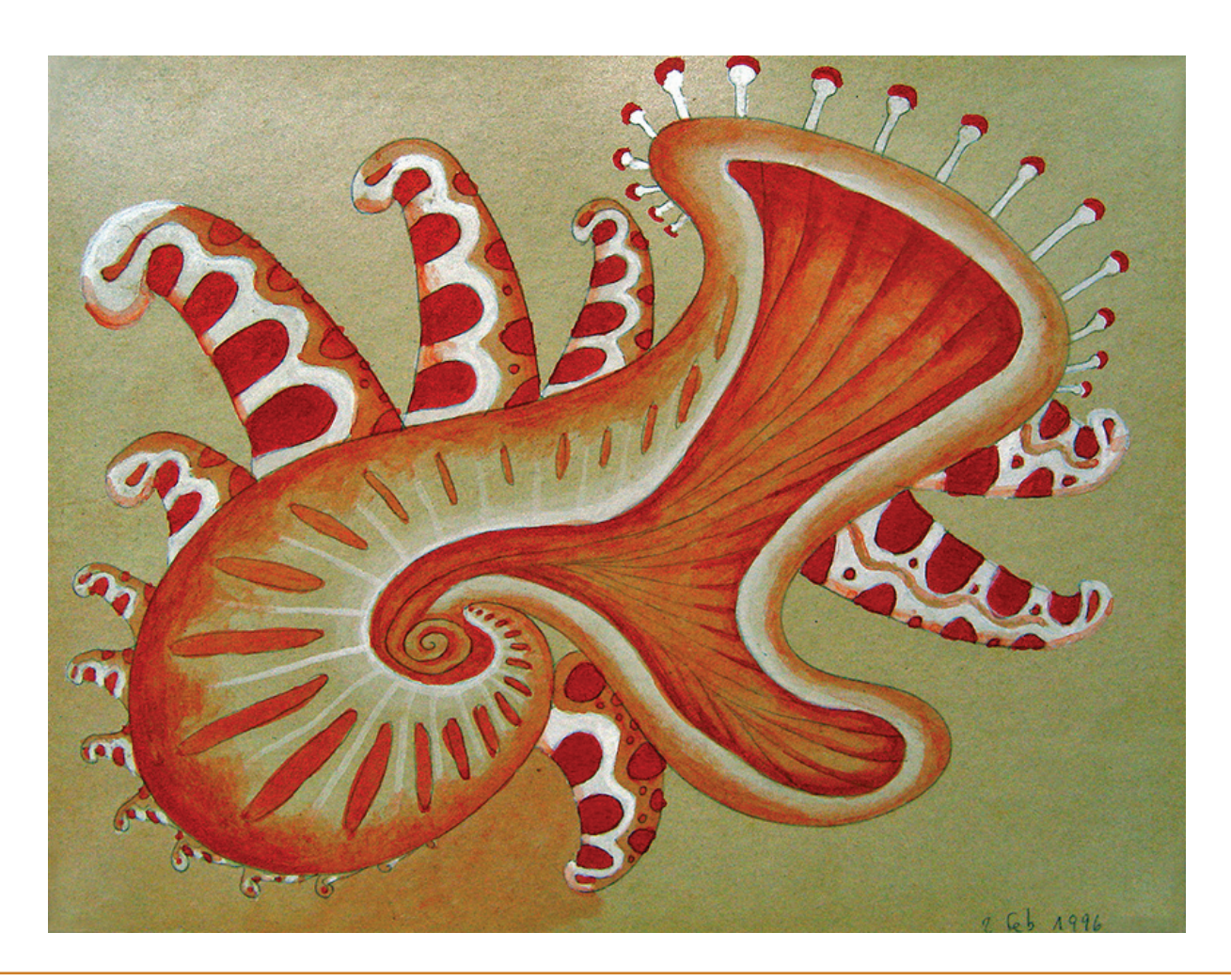